### **ASBIS RMA Procedure**

#### **E-WARRANTY**

#### **To claim RMA goods to ASBIS, please, follow the procedure below:**

**1.** Go to web**: [www.asbisme.ae,](http://www.asbisme.ae)** click on **SIGN IN** and enter your account details: **Login** and **Password** (See below on how to get account details)**.** 

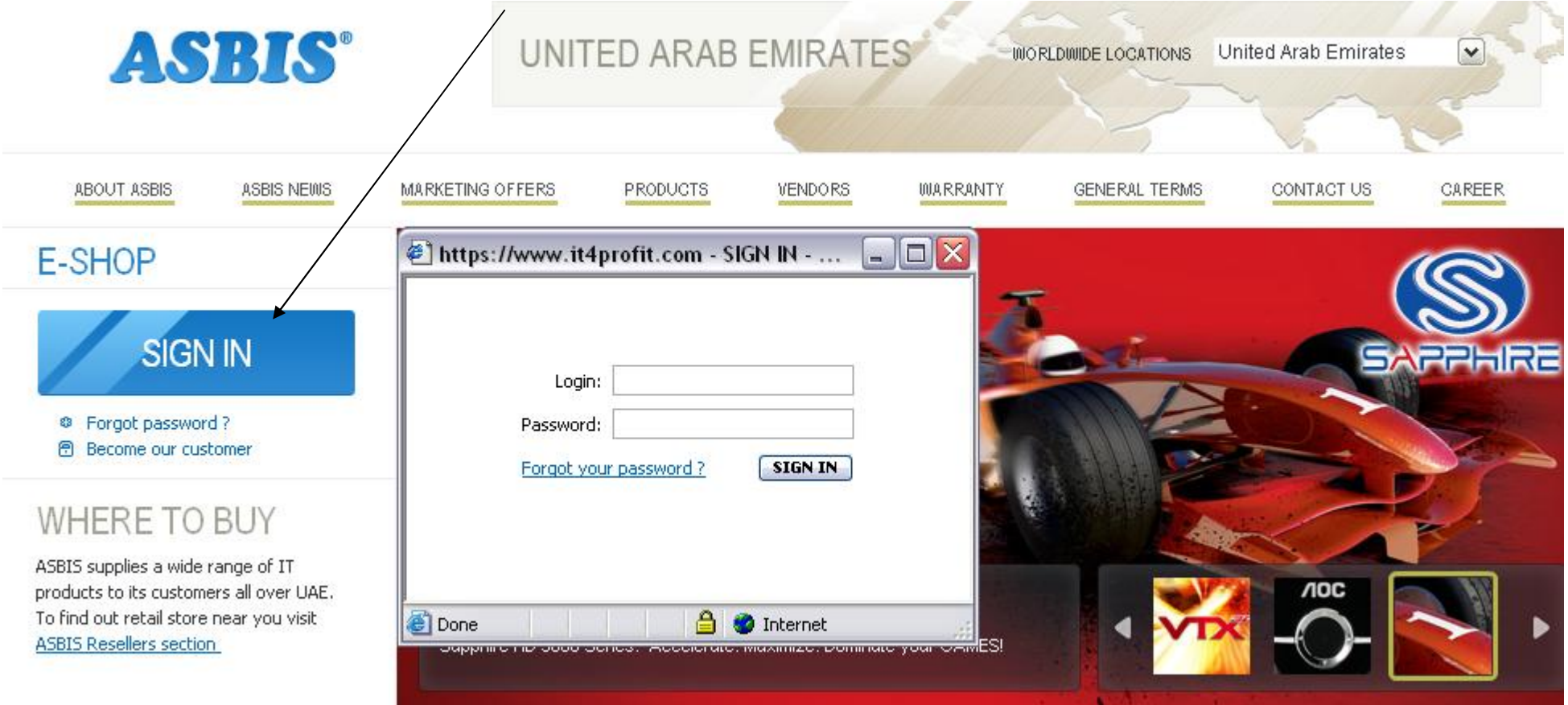

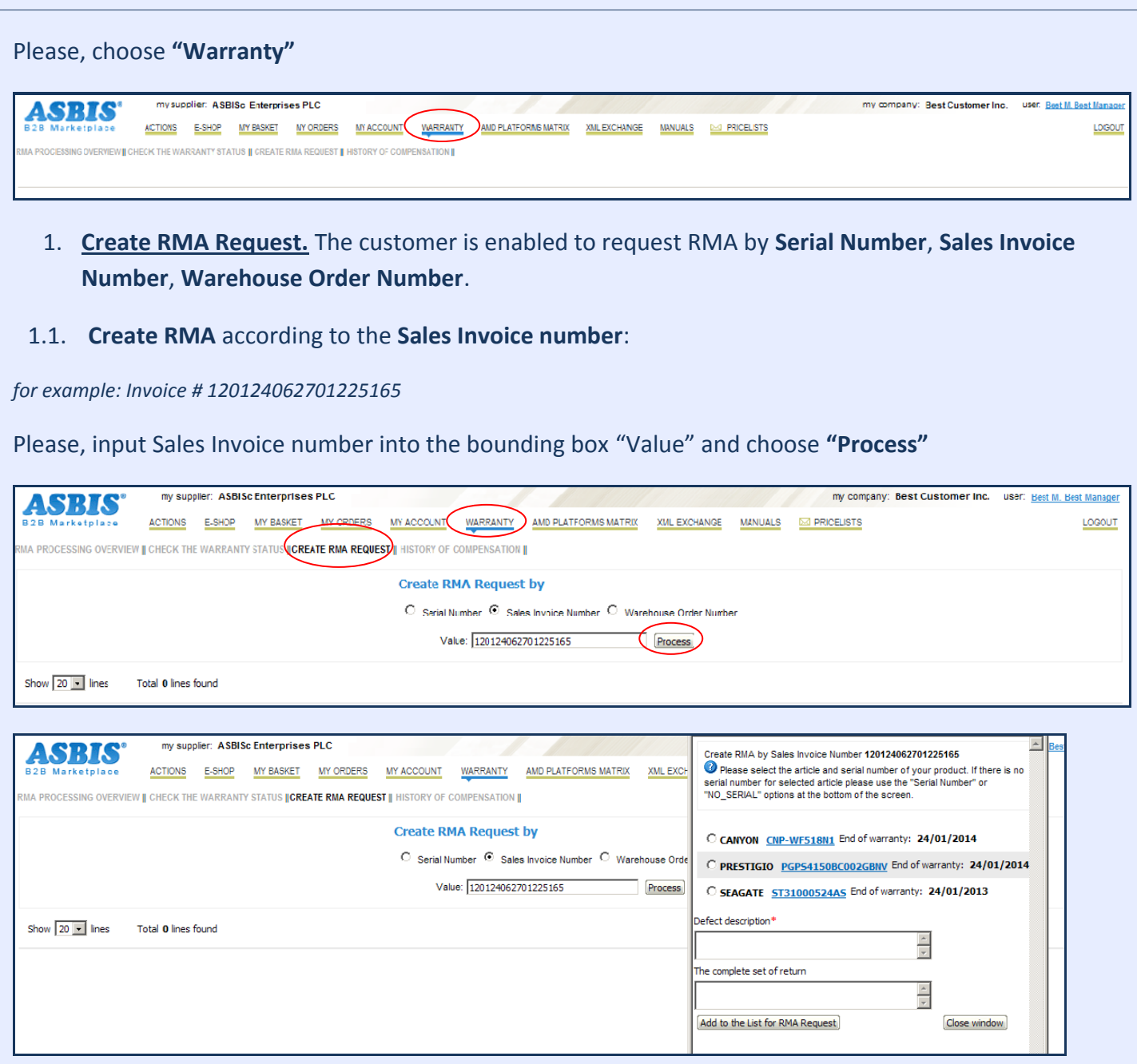

# In a pop-up window please, choose

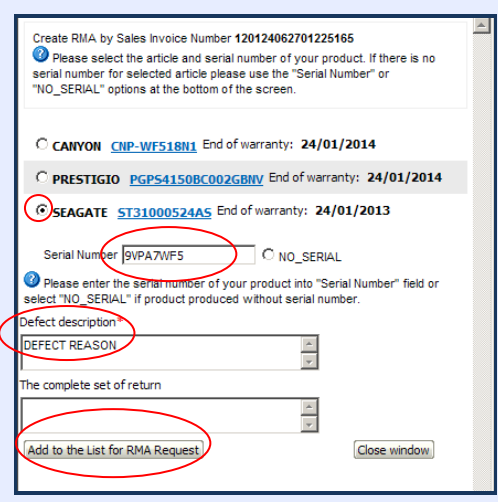

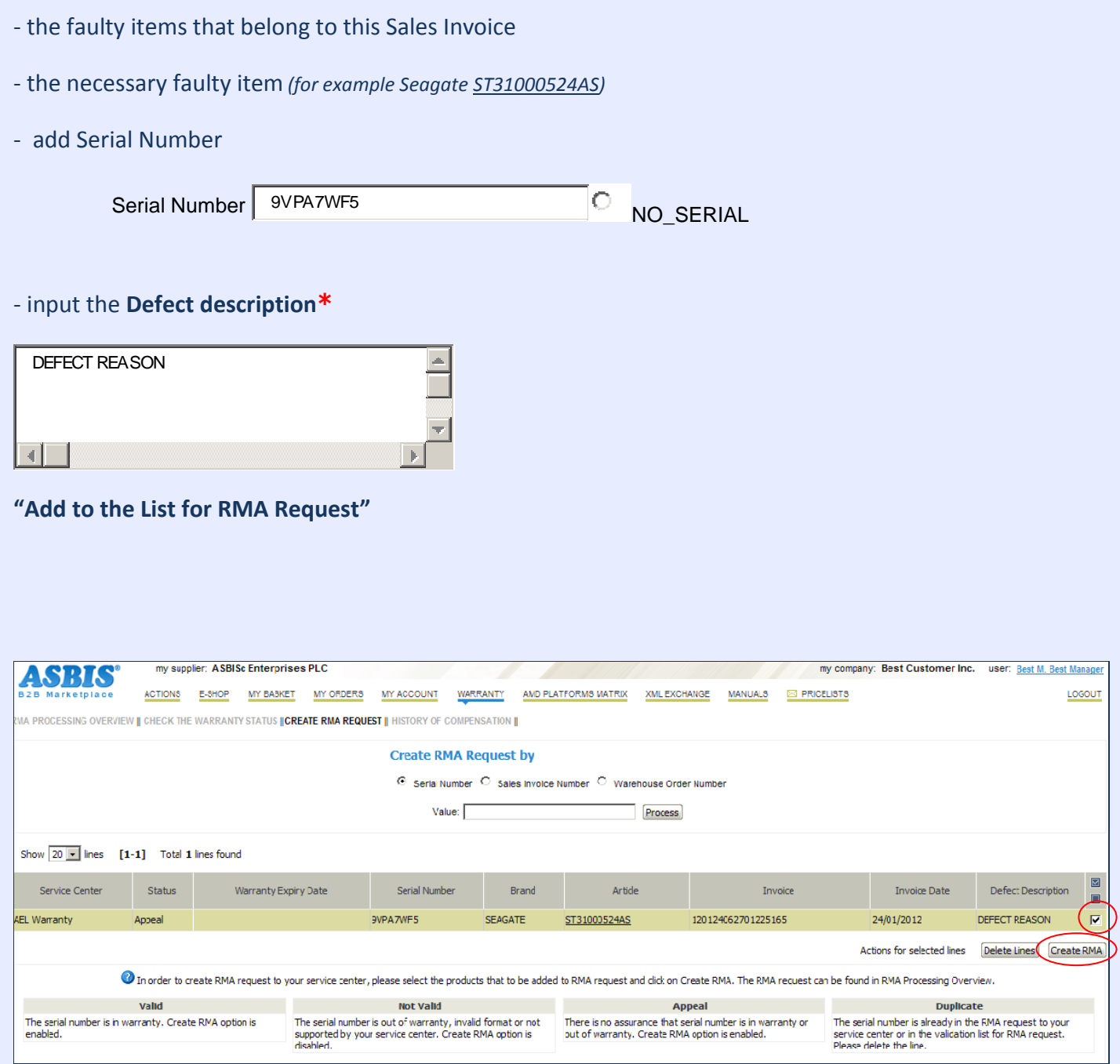

to Create RMA – please, put the checker "**√**" (rightward) and "**Create RMA"**

to Delete Line – If there was some mistake put the checker "**√**" (rightward) and **"Delete lines"**

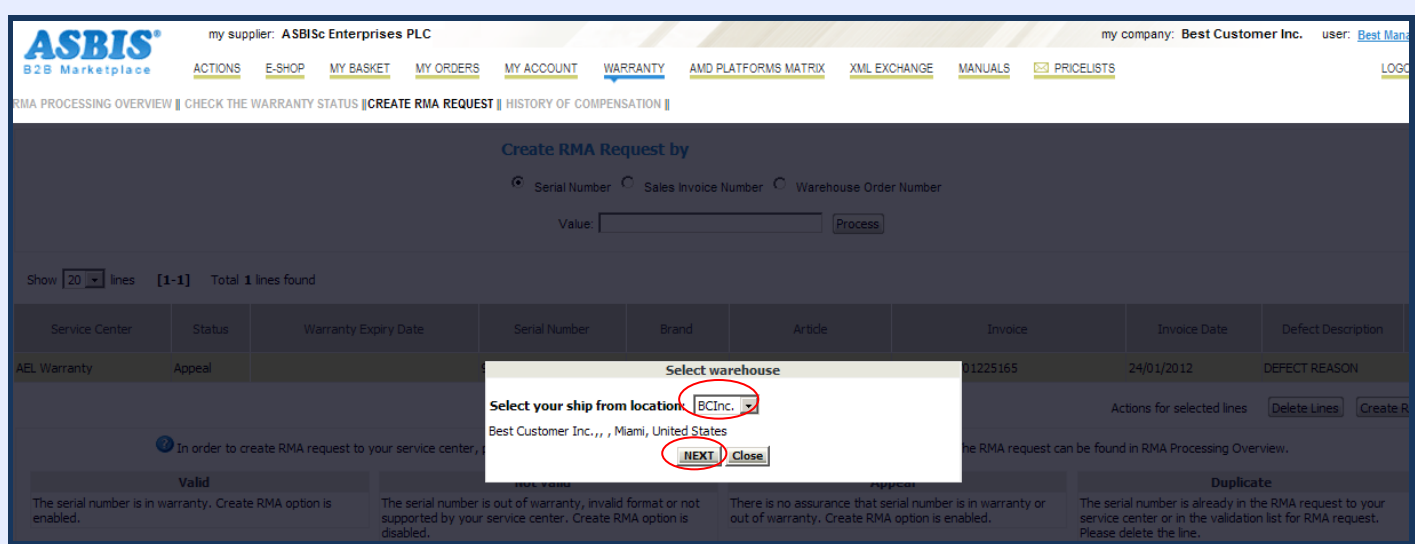

**Select your ship from location** – please, pay your attention, here should be specified the warehouse from which you are shipping the faulty goods.

**"NEXT"**

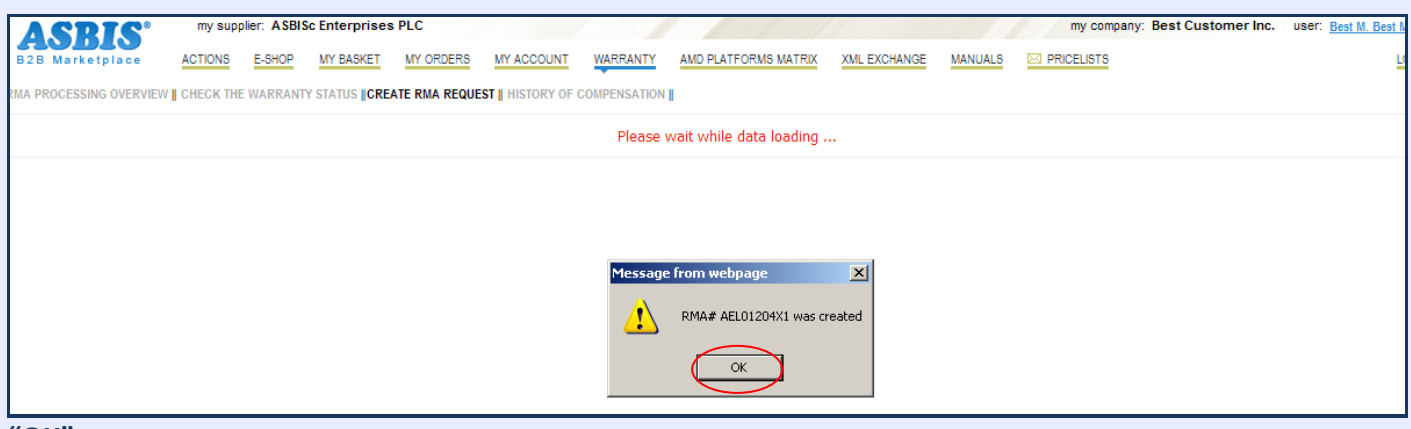

**"OK"**

#### 1.2. **Create RMA** according to the **Serial Number**:

You can see the pop-up window with details of serial number. The serial number can be added then to the list of serial numbers to be claimed.

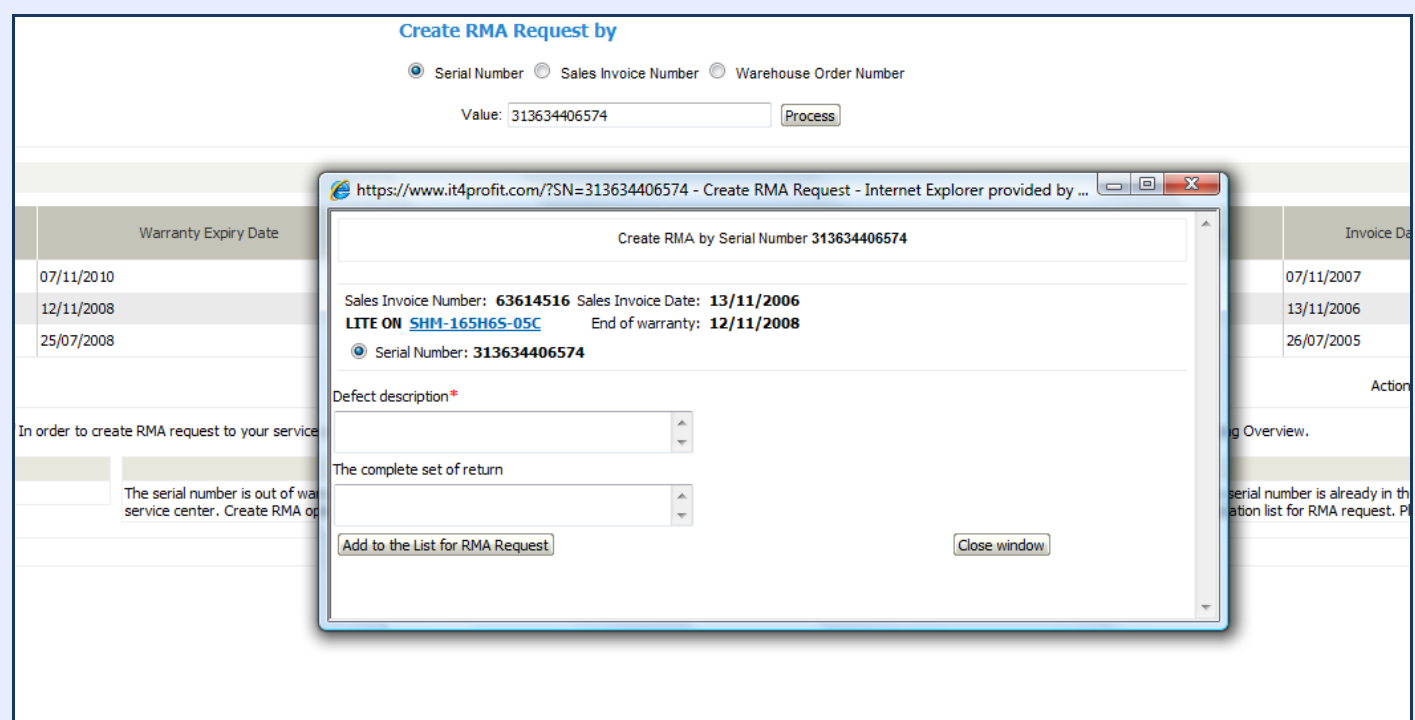

Please, input the **Defect description\***

#### **"Add to the List for RMA Request"**

#### When you created the RMA request – the RMA request status is **"Requested"**

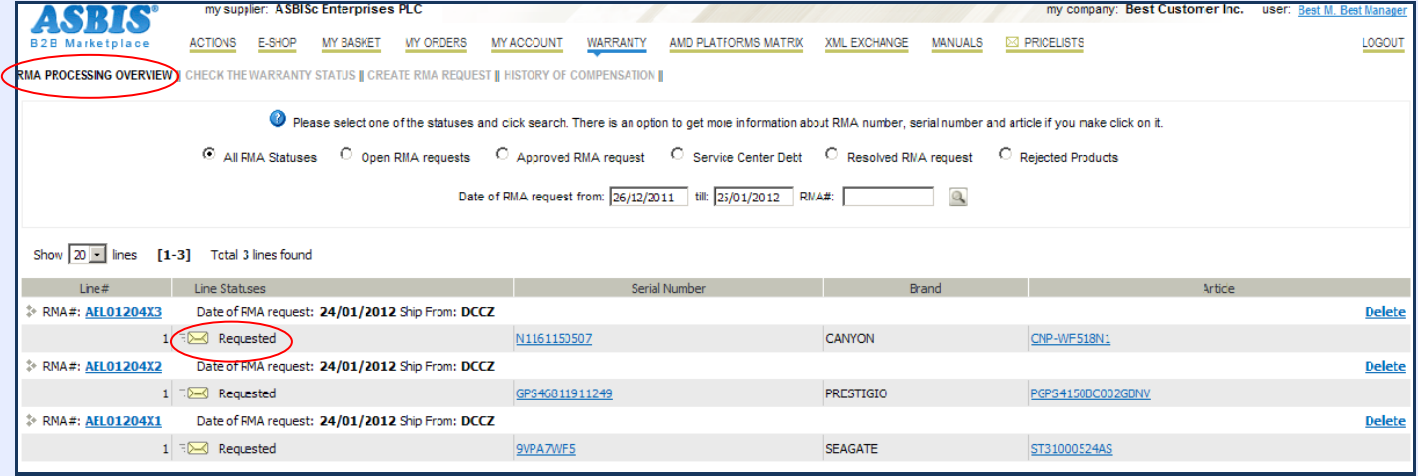

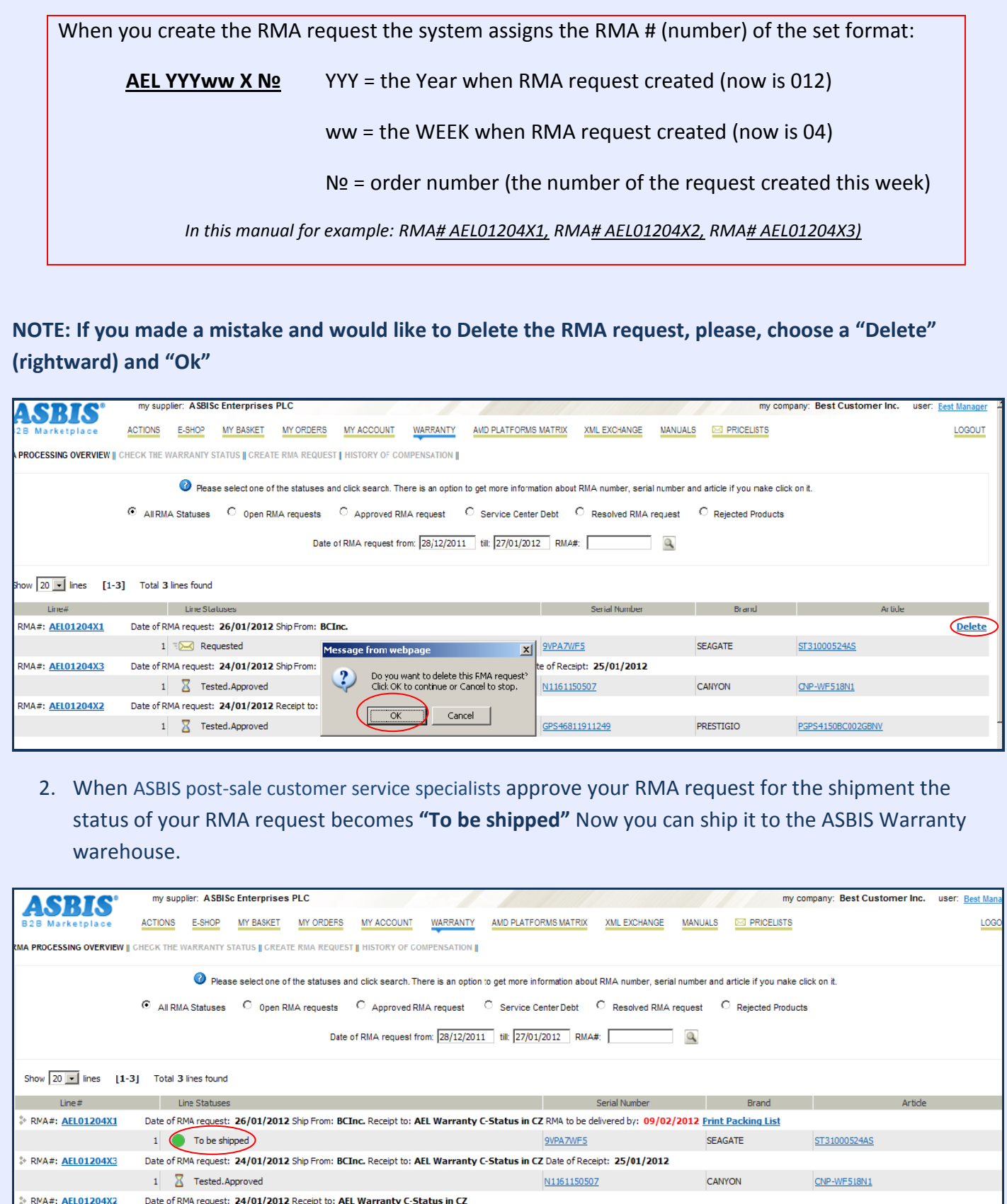

and the notification with the **Subject**: **"RMA# AEL YYYww X # processed"** 

 $1$   $\overline{Z}$  Tested.Approved

*(for example Subject: "RMA# AEL01204X1 processed")* with RMA details in Excel .csv file (below) attached is sent to your e-mail.

GPS46811911249

**PRESTIGIO** POPS4150BC002GBNV

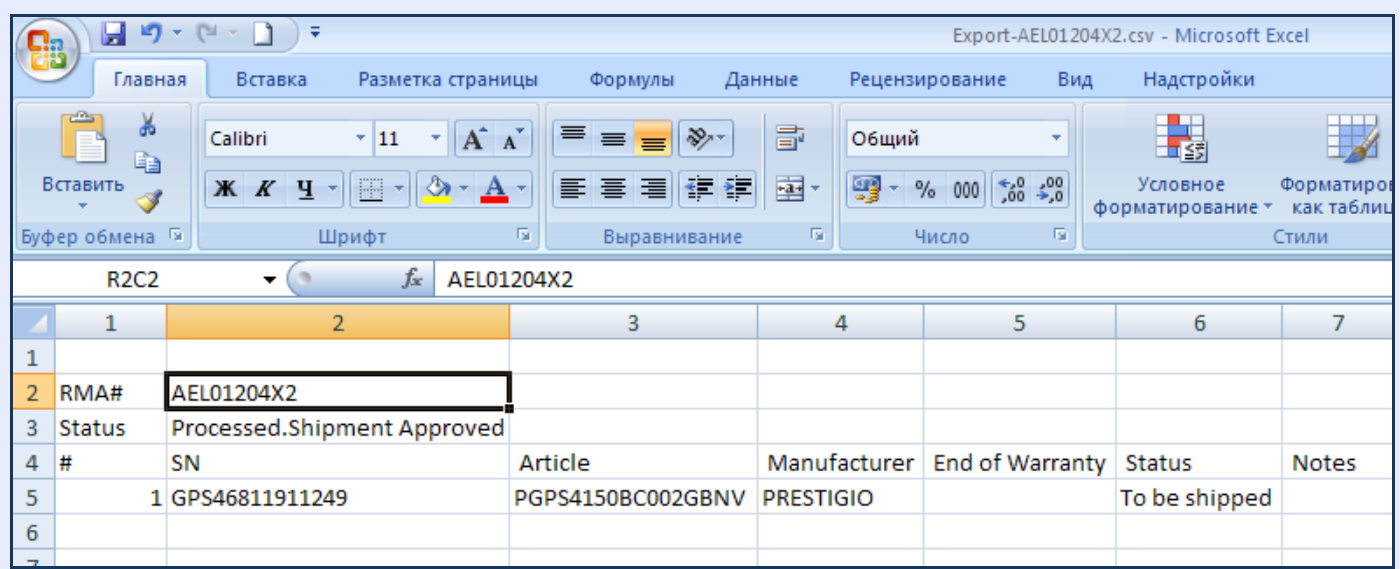

3. To print the **packing list** – please, choose **"Print Packing List"** and **"Print"** in the pop-up window.

Please, check the SHIP TO addresses (in the top corners of the Packing list):

top leftward of the packing list – should be the address of **your company location (warehouse)** from which you make the shipment of faulty goods to ASBIS warranty warehouse

top rightward of the packing list – the address **ASBIS warranty warehouse**

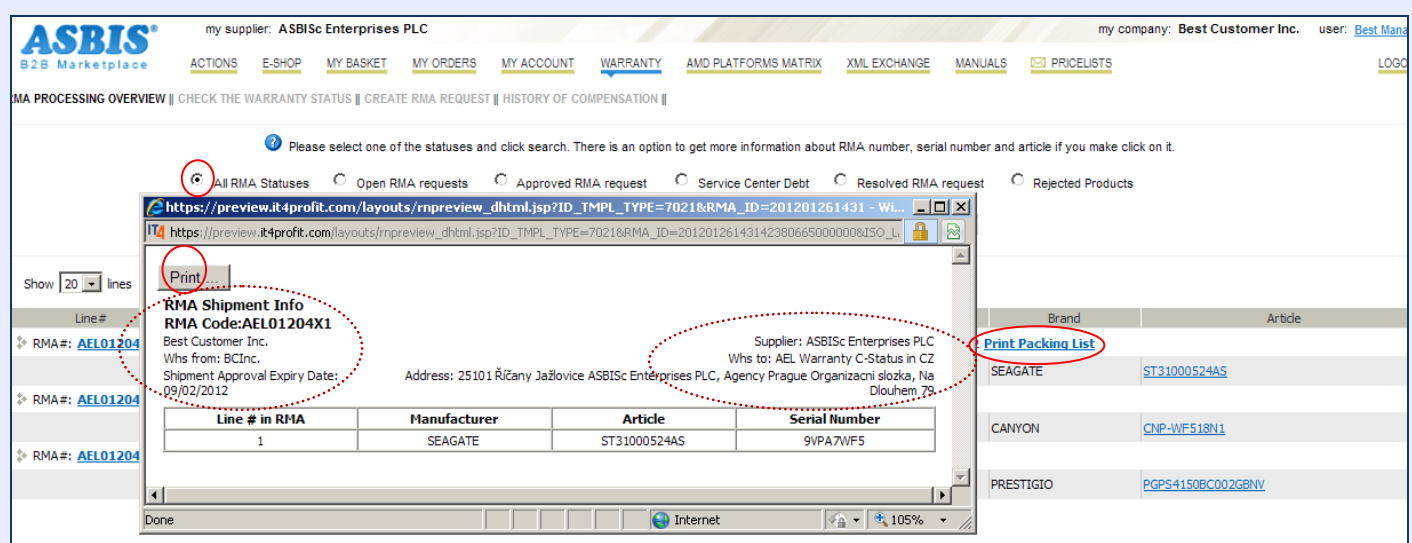

Please enclose this Packing List to the delivery of the faulty warranty return to the ASBIS warehouse.

#### 4. **To check the RMA request status.**

You can see it in **"RMA Processing Overview"** (this screen is to monitor all of the statuses of RMA)

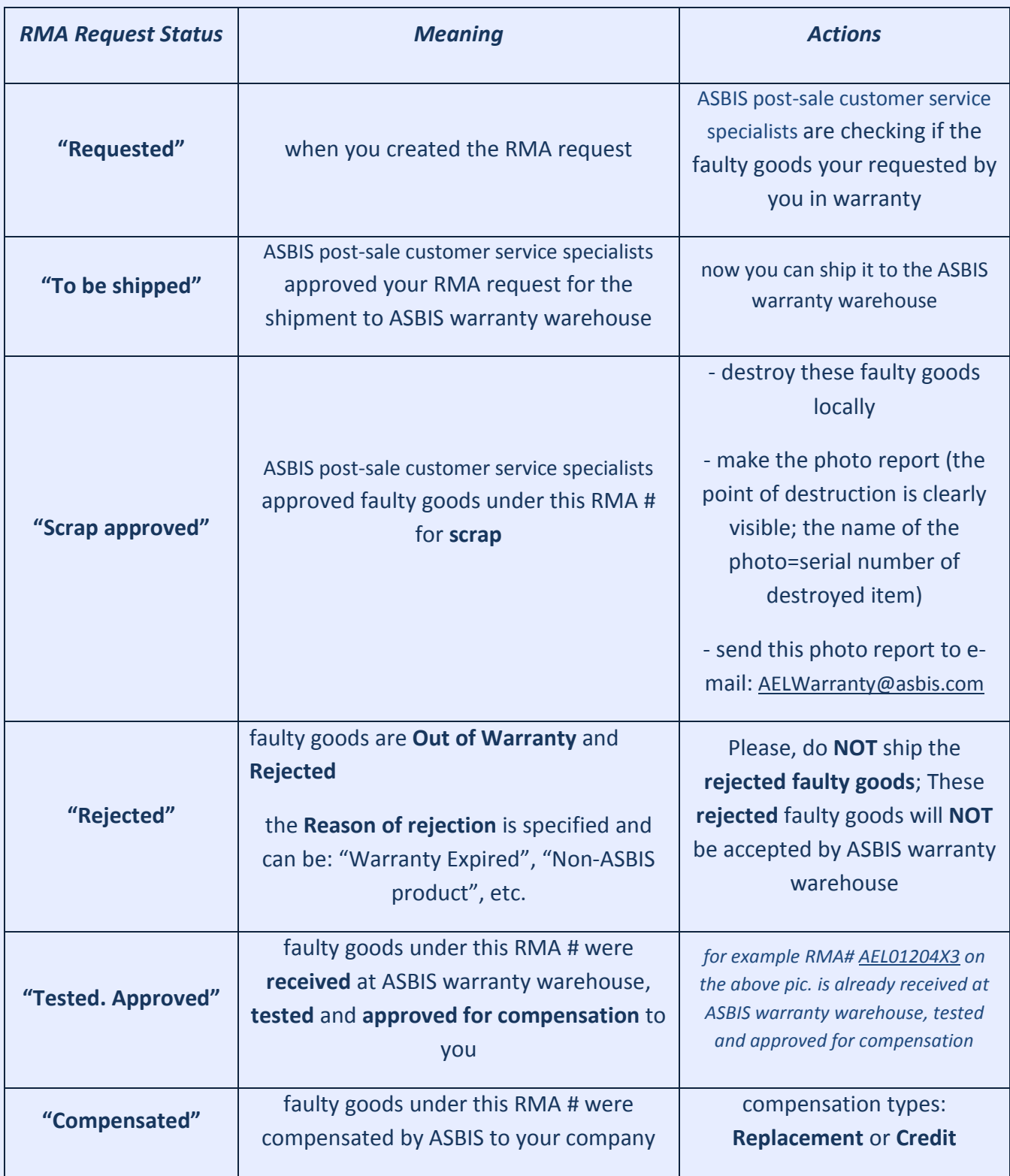

*The samples of all these RMA statuses you can see on the pictures below:*

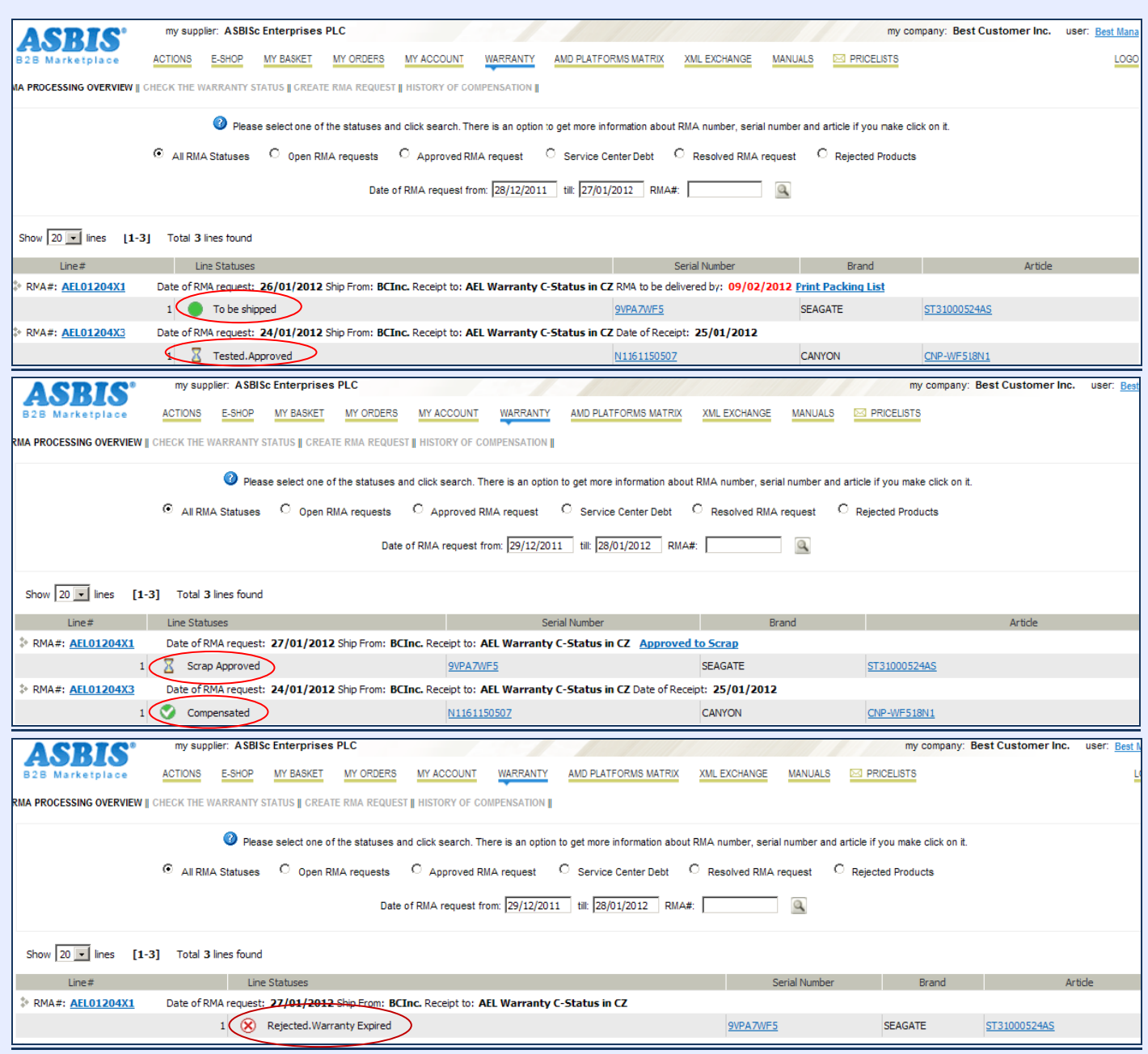

#### **5. Other Options:**

5.1. **RMA Processing Overview** –> this screen is to monitor all of the statuses of RMA (**"All RMA Statuses"**, "**Open RMA requests"**, "**Approved RMA request"**, "**Service Center Debt"**, "**Resolved RMA request"**, "**Rejected Products"**).

Please select one of the statuses and click search. There is an option to get more information about RMA number, serial number and article if you make click on it. (C) All RMA Statuses C Open RMA requests C Approved RMA request C Service Center Debt C Resolved RMA request C Rejected Products

The radio buttons are to enable to filter the RMAs by stage of warranty process

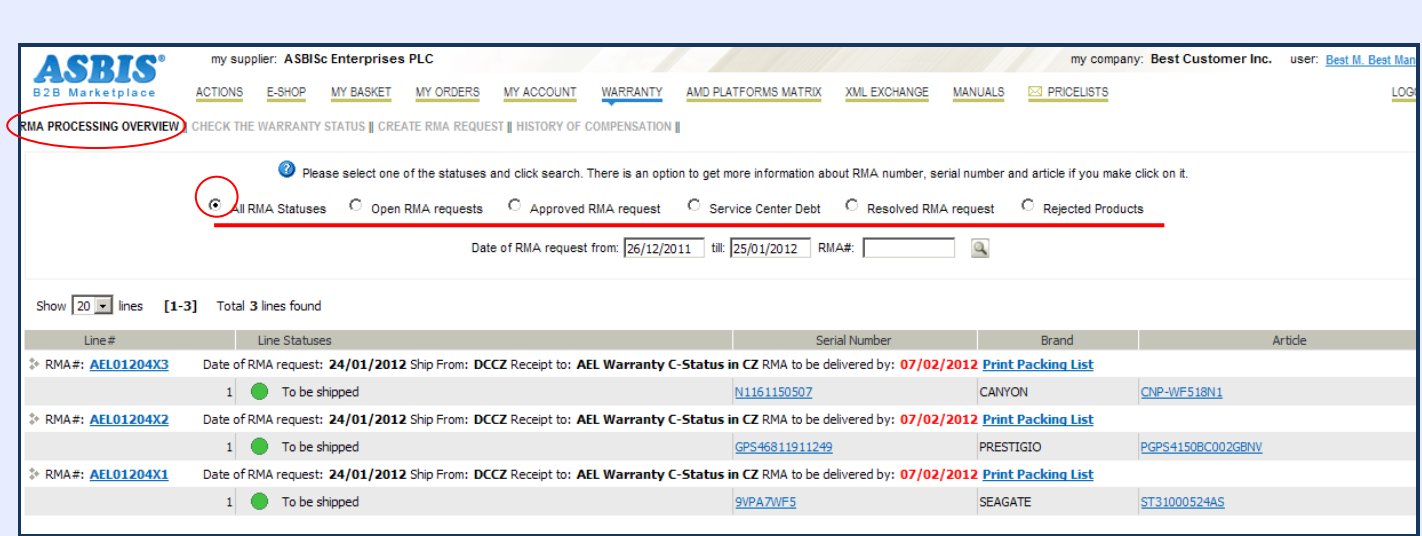

#### **5.2. CHECK THE WARRANTY STATUS** –> you can check **if the faulty item is in warranty**.

please, input the Serial Number and push the Search sign (rightward)

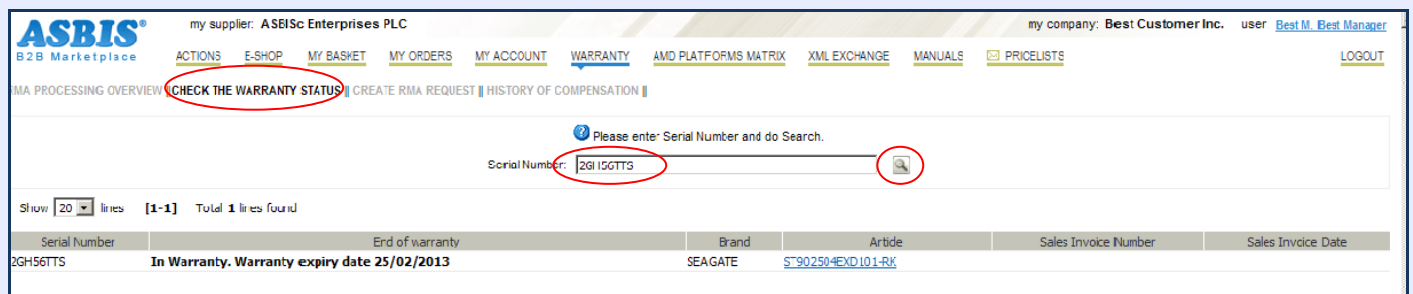

#### **5.3. History of compensation. This screen comprises the full history of all products that were already compensated to your company.**

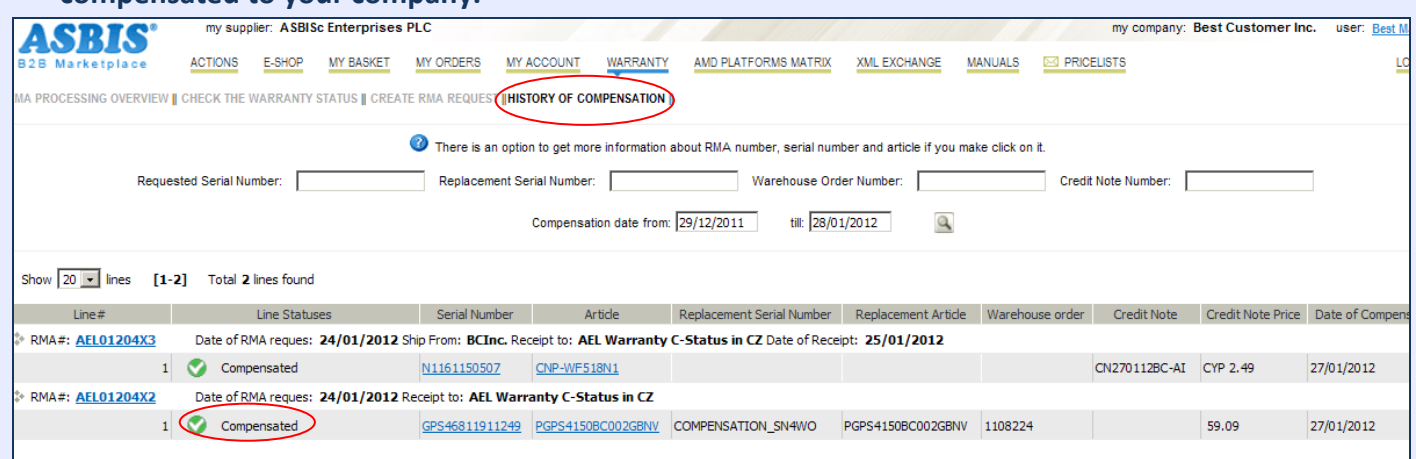

The **Compensation details** you can see in the pop-up window **by clicking on the Serial number** of the item:

### **pic. 1** – **Credit** warranty compensation

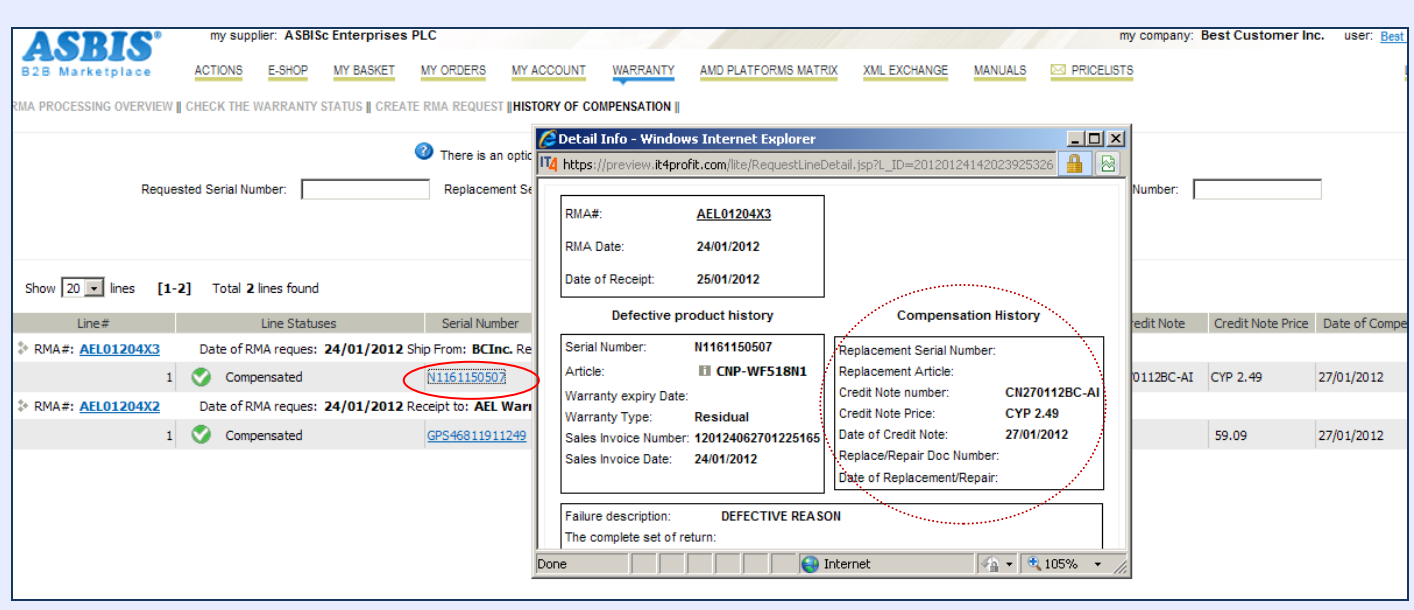

### **pic. 2** – **Replacement** warranty compensation

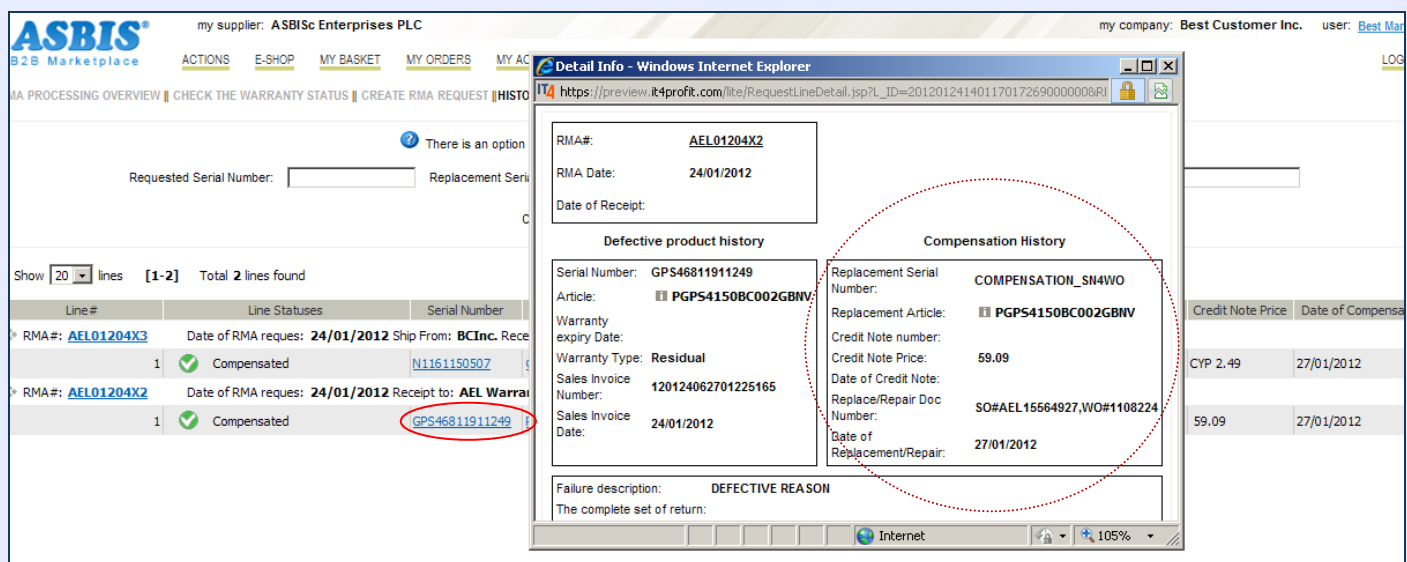

## 5.4. The click on the **link with Serial Number** opens **the history of this serial number** with compensation details (if this faulty item is already compensated) in the pop-up window

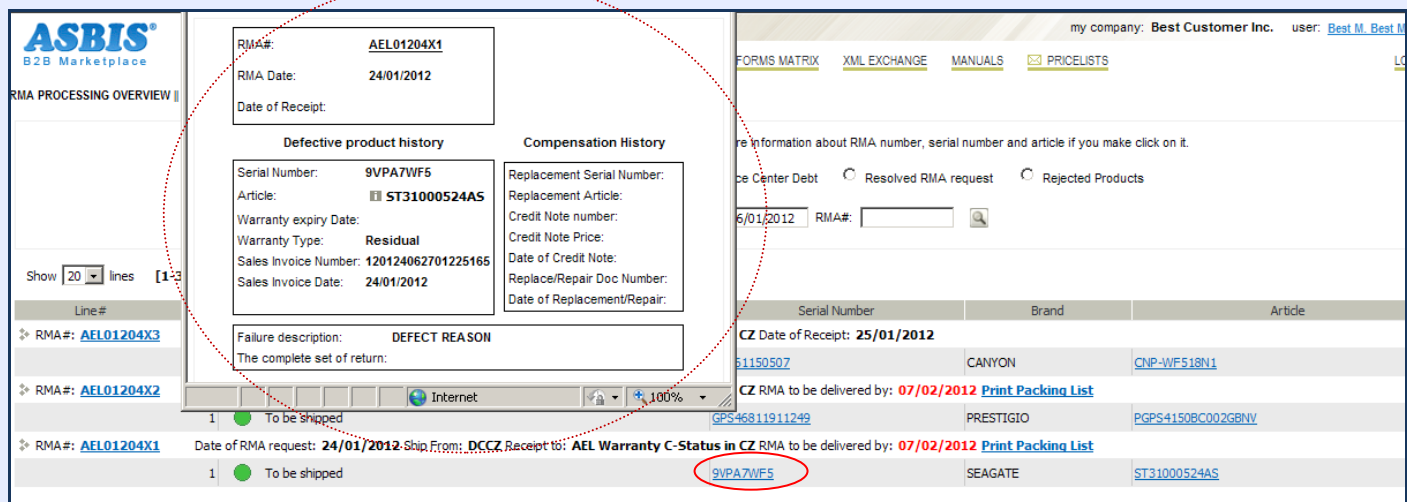